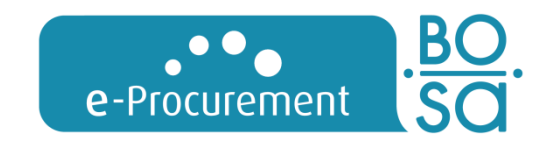

# HANDLEIDING UEA-SERVICE

VOOR OPENBARE AANKOPERS

**30/04/2018 – versie 100**

Federale dienst e-Procurement

Federale overheidsdienst в **Beleid en Ondersteuning** Service public fédéral **Stratégie et Appui** 

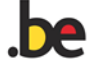

# GEBRUIKSVOORWAARDEN

## Rechten

De FOD Beleid en Ondersteuning behoudt alle rechten (waaronder auteursrechten, merkrechten en octrooien) met betrekking tot deze informatie (waaronder teksten, grafisch materiaal en logo's).

## Gebruik

Behalve het downloaden en printen van de geboden informatie voor persoonlijk gebruik, is het niet toegestaan om de inhoud van deze handleidingen, zonder uitdrukkelijke schriftelijke toestemming van de FOD Beleid en Ondersteuning, over te nemen, te vermenigvuldigen of op welke wijze dan ook te distribueren of openbaar te maken. Commerciële doeleinden zijn in het geheel verboden.

## Aansprakelijkheid

De samenstellers van de handleidingen voor de UEA-dienst zijn zich volledig bewust van hun taak zo betrouwbaar mogelijke informatie te verstrekken. De Federale Dienst e-Procurement wil u met deze handleidingen de nodige informatie verstrekken, zonder dat de in deze documenten vervatte informatie bedoeld kunnen worden als een advies.

Bijgevolg geeft de Federale Dienst e-Procurement geen garanties dat de informatie die deze handleidingen bevatten, foutloos is. De FOD Beleid en Ondersteuning is niet aansprakelijk voor om het even welke vorm van schade, noch voor enig ander nadeel van welke aard ook betreffende het gebruik van deze handleidingen.

Omwille van de leesbaarheid moeten de termen gebruikt in deze handleiding als genderneutraal beschouwd worden.

## Contactgegevens:

FOD Beleid en Ondersteuning – DG Federale Accountant & Procurement - dienst e-Procurement – Simon Bolivarlaan 30 – WTC III – 1000 Brussel [e.proc@publicprocurement.be](mailto:e.proc@publicprocurement.be) - +32 2 740 80 00

## **Inhoudstafel**

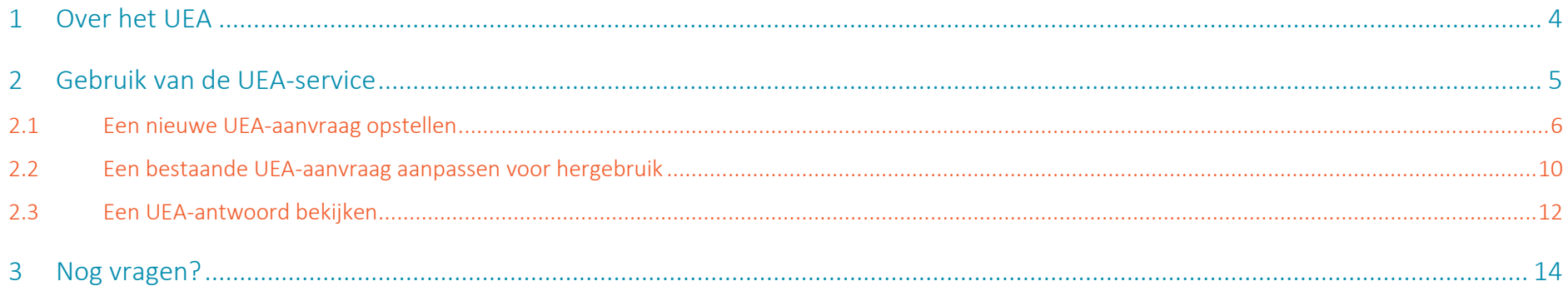

## <span id="page-3-0"></span>1 Over het UEA

Het Uniform Europees Aanbestedingsdocument (UEA) is een eigen verklaring van geschiktheid, financiële draagkracht en bekwaamheden van ondernemingen die als voorlopig bewijs wordt gebruikt in alle procedures voor overheidsopdrachten boven de Europese drempel. Aan de hand van de eigen verklaring kunnen de deelnemende ondernemingen of andere marktdeelnemers bewijzen dat zij zich niet in één van de situaties bevinden waardoor zij van de procedure moeten of kunnen worden uitgesloten en dat zij voldoen aan de toepasselijke uitsluitings- en selectiecriteria.

Meer informatie over het UEA vind je in deze [FAQ](http://ec.europa.eu/DocsRoom/documents/17242) van de Europese Commissie

Het UEA wordt uitgewisseld tussen aanbestedende overheden en ondernemingen.

Een aanbestedende overheid stelt eerst een **UEA-aanvraag** op waarin ze aangeeft welke uitsluitingsgronden en selectiecriteria van toepassing zijn op haar opdracht.

Geïnteresseerde ondernemingen kunnen deze UEA-aanvraag downloaden en vervolgens gebruiken om een **UEA-antwoord** op te stellen. Het UEA-antwoord wordt ingediend samen met de aanvraag tot deelneming of offerte.

Om de voordelen van het UEA maximaal te benutten, is het aangewezen het UEA steeds uit te wisselen in elektronische en gestructureerde vorm (XML). Het gebruik van een UEA in XML-formaat zorgt ervoor dat bestaande UEA's vlot kunnen worden hergebruikt en men dus niet telkens dezelfde informatie opnieuw hoeft in te geven. Op langere termijn biedt dit formaat het voordeel dat er makkelijk en automatisch informatie aan het UEA kan worden toegevoegd, bijvoorbeeld uit authentieke bronnen.

## <span id="page-4-0"></span>2 Gebruik van de UEA-service

Als aanbestedende overheid kan je de UEA-service gebruiken om

- een volledig nieuwe UEA-aanvraag op te stellen, zie hiervoor hoofdstuk 2.1;
- een bestaande UEA-aanvraag aan te passen voor hergebruik, zie hiervoor hoofdstuk 2.2;
- een UEA-antwoord in te kijken, zie hiervoor hoofdstuk 2.3.

## Enkele tips:

- Gebruik steeds de knoppen  $\Box$   $\odot$   $\Diamond$   $\Diamond$   $\Diamond$   $\Diamond$   $\Diamond$  anderaan het formulier om naar een volgende / vorige afdeling te gaan. Doe je dit niet, dan worden je aanpassingen mogelijk niet bewaard.
- Door te klikken op de knop **o** Herbeginnen worden alle gegevens die je hebt ingevuld gewist en keer je terug naar de beginpagina.
- Probeer je UEA-aanvraag in één beweging in te vullen en te downloaden; na verloop van tijd eindigt je sessie en verlies je mogelijk gegevens.

## <span id="page-5-0"></span>**2.1** Een nieuwe UEA-aanvraag opstellen

In dit hoofdstuk wordt uitgelegd hoe je als aanbestedende overheid een UEA-aanvraag opstelt. Dit is het bestand waarmee je ondernemers verzoekt aan te geven of ze voldoen aan de in je opdrachtdocumenten beschreven selectiecriteria en of er al dan niet uitsluitingsgronden op hen van toepassing zijn.

## Wie bent  $u$ ?  $\theta$

- $\bullet$  Ik ben een aanbestedende dienst  $\bullet$
- $\bullet$  Ik ben een aanbestedende entiteit  $\bullet$
- $\bullet$  Ik ben een ondernemer  $\bullet$

## Wat wilt u doen?

- Een nieuwe UEA-aanvraag aanmaken +
- Een bestaande UEA-aanvraag opnieuw gebruiken +
- Een UEA-antwoord bekijken <sup>O</sup>

### Voor welke talen?

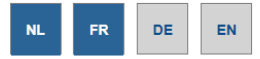

## Waar bevindt uw aanbestedende dienst zich?

Selecteer land België  $\pmb{\mathrm{v}}$ 

**⊕** Vorige **O** Herbeginnen **⊕** Volgende

- Surf naar de UEA-service<https://uea.publicprocurement.be/> en kies je taal.
- Geef aan dat je een aanbestedende dienst (klassieke sector) of een aanbestedende entiteit (nutssector) bent.
- Kies vervolgens de optie "Een nieuwe UEA-aanvraag aanmaken".
- Geef aan in welke talen je de aanvraag wilt aanmaken.
- Klik daarna op Volgende .

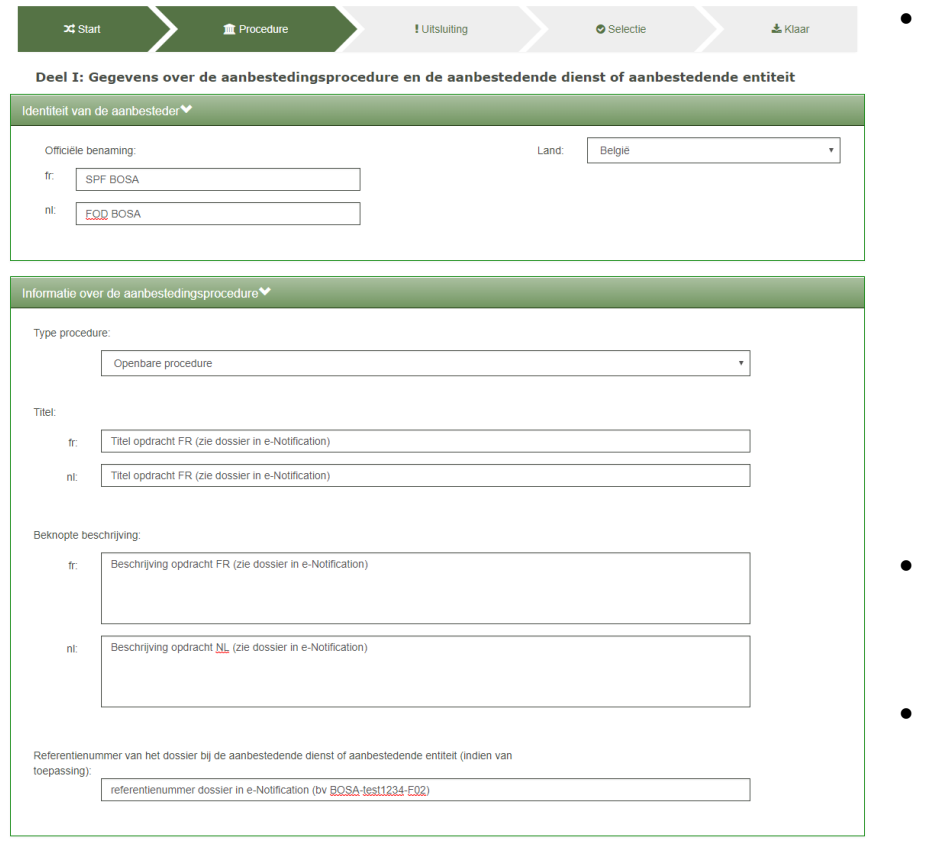

**⊙** Vorige **O** Herbeginnen **⊙** Volgende

- In Deel I vul je de referenties van je organisatie en van je opdracht in:
	- o **Identiteit van de aanbesteder**: hier gebruik je best dezelfde naam als die waaronder je organisatie geregistreerd is op het e-Procurement platform.
	- o **Informatie over de aanbestedingsprocedure**: voorzie hier dezelfde informatie als in de beheersgegevens van je dossier in e-Notification (kopiëren / plakken).
- Indien je de UEA-aanvraag in meer dan één taal opstelt, dien je de velden in alle talen in te vullen.

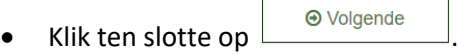

#### Deel III: Uitsluitingsgronden

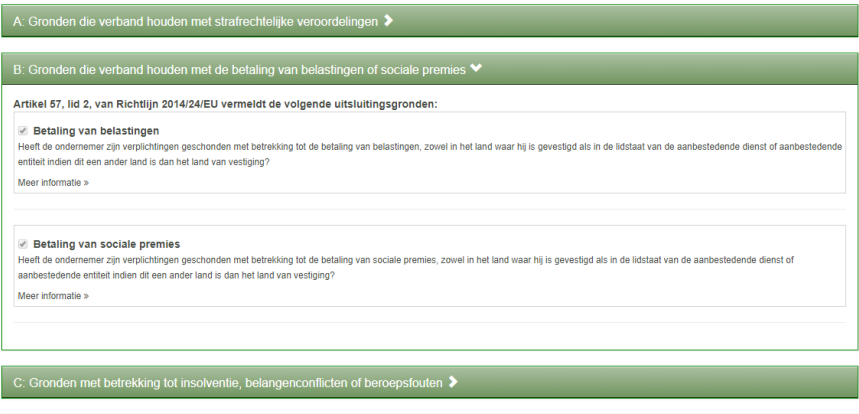

- Je komt nu in Deel III van het formulier (deel II zal worden ingevuld door de ondernemer).
- In Deel III krijg je een overzicht van de van toepassing zijnde uitsluitingsgronden. Deze kunnen niet worden gewijzigd.

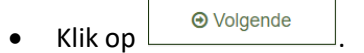

#### Deel IV: Selectiecriteria>

D: Louter nationale uitsluitingsgronden >

Aanbestedende diensten moeten aangeven welke selectiecriteria van toepassing zijn, door het hokie voor het betrokken criterium aan te vinken, Wilt u de selectiecriteria van A tot en met D gebruiken? @Ja ONee

#### A: Geschiktheid V

#### Artikel 58. lid 2. van Richtliin 2014/24/EU vermeldt de volgende selectiecriteria: **@**

#### Inschrijving in een relevant beroepsregister

lidstaten moeten wellicht voldoen aan andere eisen uit die bijlage. Meer informatie »

#### Inschrijving in een handelsregister

Hij is ingeschreven in een handelsregister dat wordt bijgehouden in de lidstaat waar de ondernemer is gevestigd, als beschreven in bijlage XI bij Richtlin 2014/24/EU; ondernemers uit bepaalde lidstater moeten wellicht voldoen aan andere eisen uit die bijlage

Meer informatie »

#### Voor een opdracht voor diensten: bepaalde vergunning

Moet de ondernemer in zijn land van vestiging over een bepaalde vergunning beschikken om de betrokken dienst te kunnen verrichten Meer informatie »

- Je komt nu in Deel IV van het formulier.
- Vink in elke sectie de selectiecriteria aan die je zal hanteren. Je kan enkel aangeven welke selectiecriteria van toepassing zijn. De concrete vereisten voor elk selectiecriterium dien je te vermelden in je overige opdrachtdocumenten (bv selectieleidraad of bestek).

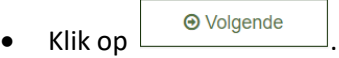

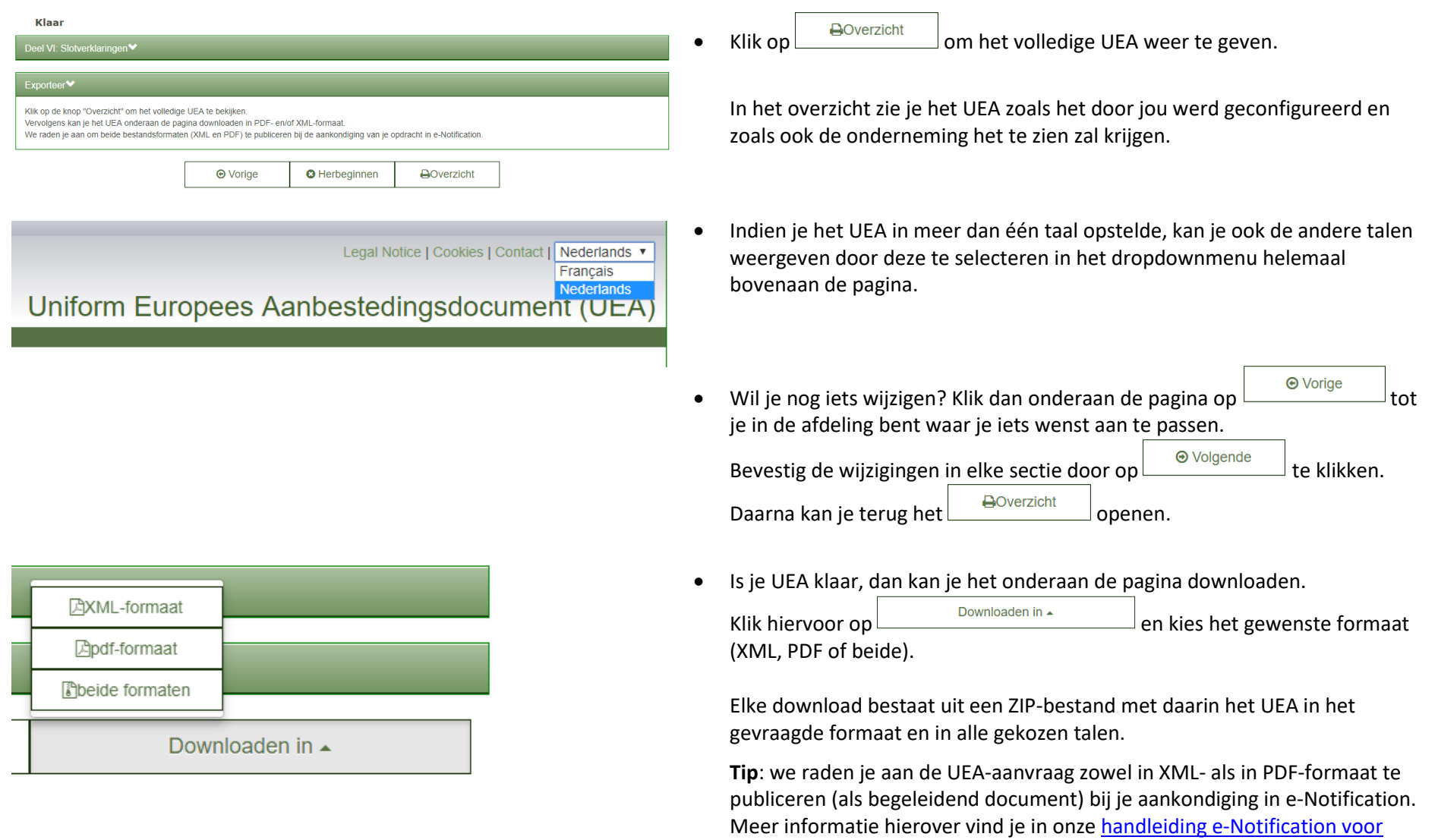

[openbare aankopers.](http://www.publicprocurement.be/nl/documenten/handleiding-e-notification-openbare-aankopers-pdf)

## <span id="page-9-0"></span>**2.2** Een bestaande UEA-aanvraag aanpassen voor hergebruik

De UEA-service maakt het mogelijk om een bestaande UEA-aanvraag te hergebruiken voor een nieuwe opdracht. Dankzij deze functie hoef je niet telkens een volledige nieuwe UEA-aanvraag aan te maken. Dit kan bijvoorbeeld handig zijn wanneer je steeds dezelfde selectiecriteria hanteert.

## Wie bent  $u$ ?  $\bullet$

- $\bullet$  Ik ben een aanbestedende dienst  $\bullet$
- $\bullet$  Ik ben een aanbestedende entiteit  $\bullet$
- $\bigcirc$  Ik ben een ondernemer  $\bigcirc$

## Wat wilt u doen?

- Een nieuwe UEA-aanvraag aanmaken +
- ⊙ Een bestaande UEA-aanvraag opnieuw gebruiken +
- Een UEA-antwoord bekijken +

## Voor welke talen?

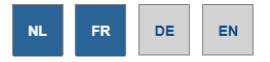

## Geïmporteerd document

Upload een UEA-aanvraag of een UEA-antwoord NL: Choose File ESPD request nl.xml

FR: Choose File ESPD request fr.xml

## Waar bevindt uw aanbestedende dienst zich?

Selecteer land België  $\overline{\mathbf{v}}$ **⊕** Volgende **⊕** Vorige **O** Herbeginnen

- Surf naar de UEA-service<https://uea.publicprocurement.be/> en kies je taal.
- Geef aan dat je een aanbestedende dienst (klassieke sector) of een aanbestedende entiteit (nutssector) bent.
- Kies vervolgens de optie "Een bestaande UEA-aanvraag opnieuw gebruiken".
- Geef aan in welke talen je de nieuwe aanvraag wilt opstellen.
- Kies voor minstens één taal een bestaande UEA-aanvraag die je hebt bewaard op je lokale schijf.

Belangrijk: je kan enkel **UEA-aanvragen** in **XML-formaat** uploaden!

• Klik daarna op Volgende .

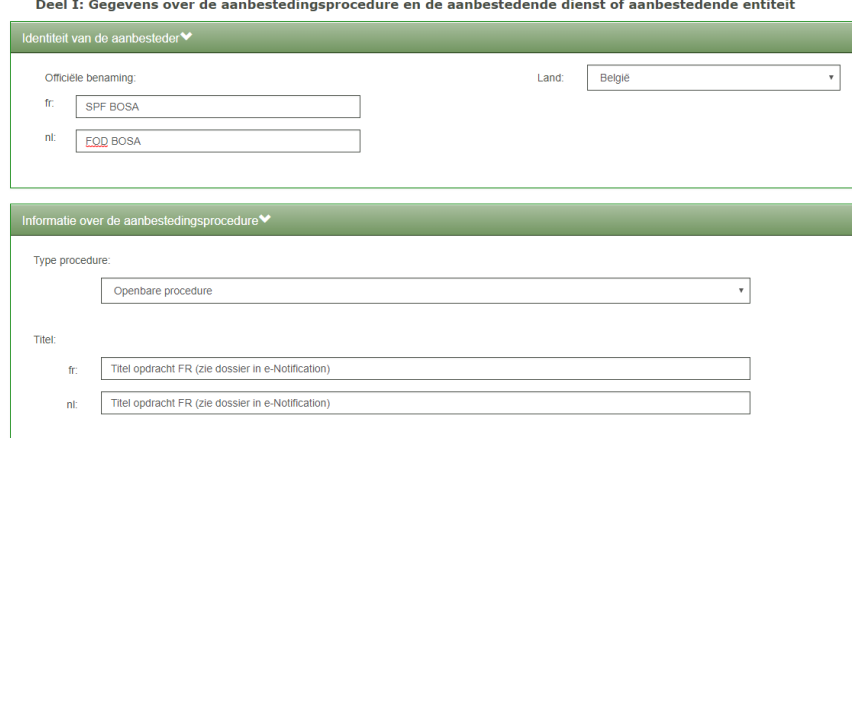

风XML-formaat **Apdf-formaat P**beide formaten Downloaden in ▲

- In Deel I zie je nu de referenties van de bestaande UEA-aanvraag.
- Pas deze gegevens aan waar nodig (bv kopieer en plak de referenties van je nieuwe dossier in e-Notification) .
- Indien je de UEA-aanvraag in meer dan één taal opstelt, dien je de velden in alle talen in te vullen.

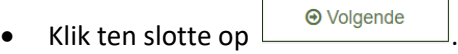

- Doorloop opnieuw deel III (Uitsluitingsgronden) en deel IV (Selectiecriteria). De selectiecriteria kan je waar nodig aanpassen (aan- of afvinken).
- Aan het einde van het formulier kan je het volledige UEA-raadplegen door te klikken op **...** A Overzicht
- Klik op  $\Box$ <sup>Downloaden in  $\Box$  om de UEA-aanvraag te downloaden.</sup> Kies het gewenste formaat (XML, PDF of beide).

Elke download bestaat uit een ZIP-bestand met daarin het UEA in het gevraagde formaat en in alle gekozen talen.

• **Tip**: we raden je aan de UEA-aanvraag zowel in XML- als in PDF-formaat te publiceren (als begeleidend document) bij je aankondiging in e-Notification. Meer informatie hierover vind je in onz[e handleiding e-Notification voor](http://www.publicprocurement.be/nl/documenten/handleiding-e-notification-openbare-aankopers-pdf)  [openbare aankopers.](http://www.publicprocurement.be/nl/documenten/handleiding-e-notification-openbare-aankopers-pdf)

## <span id="page-11-0"></span>**2.3** Een UEA-antwoord bekijken

Als aanbestedende overheid kan je de UEA-service ook gebruiken om UEA-antwoorden te bekijken. Dit kan bijvoorbeeld nuttig zijn wanneer een onderneming haar UEA-antwoord enkel in XML-formaat heeft ingediend en je de inhoud van dit bestand wil raadplegen.

## Wie bent  $u$ ?  $\theta$

- $\odot$  Ik ben een aanbestedende dienst  $\odot$
- $\bullet$  Ik ben een aanbestedende entiteit  $\bullet$
- $\bullet$  Ik ben een ondernemer  $\bullet$

## Wat wilt u doen?

- Een nieuwe UEA-aanvraag aanmaken +
- Een bestaande UEA-aanvraag opnieuw gebruiken +
- Een UEA-antwoord bekijken <sup>O</sup>

## Geïmporteerd document

Upload een UEA-aanvraag of een UEA-antwoord NL: Choose File ESPD\_response.xml

## Waar bevindt uw aanbestedende dienst zich?

 $\pmb{\mathrm{v}}$ 

Selecteer land België

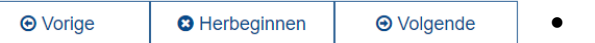

- Surf naar de UEA-service<https://uea.publicprocurement.be/> en kies je taal.
- Geef aan dat je een aanbestedende dienst (klassieke sector) of een aanbestedende entiteit (nutssector) bent.
- Kies vervolgens de optie "Een UEA opnieuw bekijken".
- Kies een UEA-antwoord dat je hebt bewaard op je lokale schijf.

Belangrijk: je kan enkel **UEA-antwoorden** in **XML-formaat** uploaden!

• Klik daarna op Volgende .

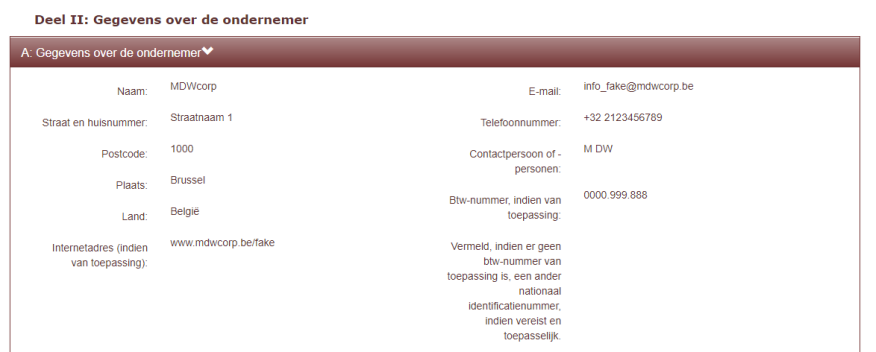

• Het volledige UEA-antwoord wordt nu weergegeven.

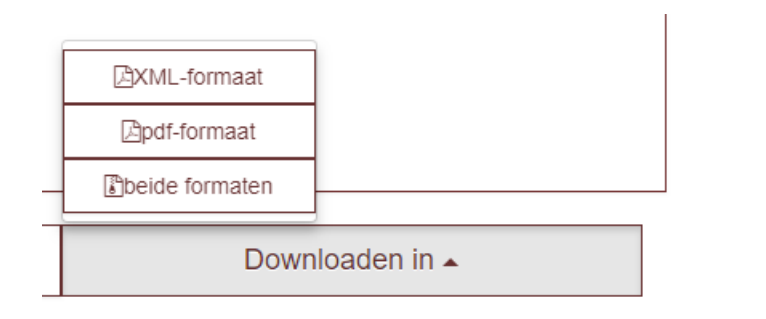

- Onderaan de pagina kan je het UEA-antwoord indien gewenst opnieuw exporteren, bv om het op te slaan als PDF en het eventueel af te drukken.
- Klik hiervoor op  $\Box$  Downloaden in  $\angle$  en kies het gewenste formaat.

## <span id="page-13-0"></span>3 Nog vragen?

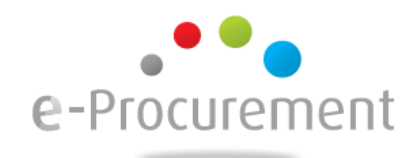

## **Federale Dienst e-Procurement** DG Federale Accountant en Procurement **FOD Beleid en Ondersteuning**

[e.proc@publicprocurement.be](mailto:e.proc@publicprocurement.be)

Simon Bolivarlaan 30, 1000 Brussel 02/740.80.00

Bezoek ons op [http://www.publicprocurement.be](http://www.publicprocurement.be/)

Website UEA-service: <https://uea.publicprocurement.be/>

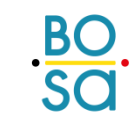

DG Federale Accountant en Procurement **FOD Beleid en Ondersteuning** 

.<br>DG Comptable Fédéral et Procurement<br>SPF Stratégie et Appui